# **Как начертить схему в программе A9CAD**

## [http://electrik.info](http://electrik.info/)

## **A9CAD 2.2.1**

Это продукт компании Autodesk. Он во многом повторяет работу знаменитого AutoCAD, но лишен функции 3D проектирования. Распространяется бесплатно.

Интерфейс программы САПР подогнан под привычный вид программ Windows, а ее размер составляет 15,54 мегабайта. Этот графический редактор поддерживает файлы, созданные в форматах DWG и DXF, которые используются в качестве промышленных стандартов.

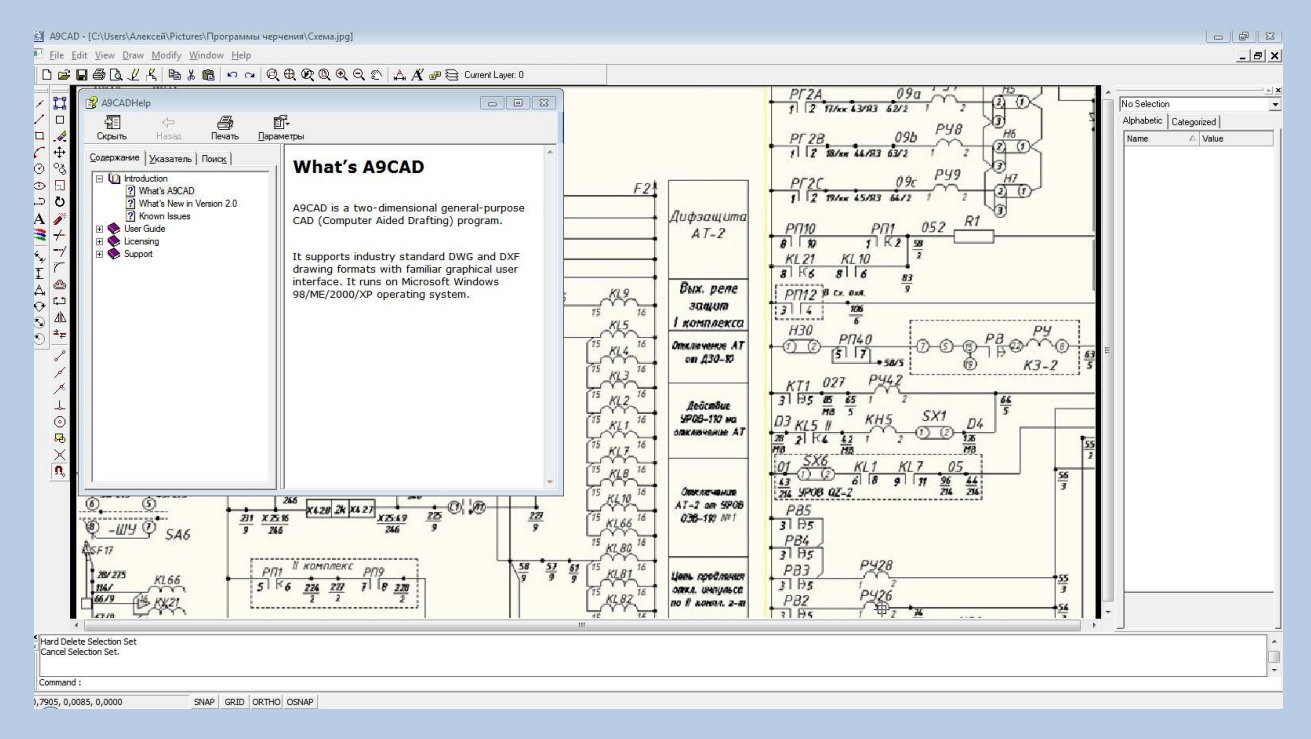

Язык английский. Набор инструментов довольно обширен, создан по образцу Автокад. Для редактирования изображений используется масштабирование, работа с окнами и слоями, перемещение, вставка разрывов, вращение, изменение отражения, наложение текста, цветовая палитра и другие функции и стили.

Посредством A9CAD 2.2.1 можно начинать чертить электрические схемы самостоятельно.

Настало время познакомиться с ней более детально. Она позволяет быстро создавать простые плоские чертежи, поддерживаемые IntelliCAD на основе международной DWG-совместимой платформы.

## **Возможности программы**

- 2D-черченеи в форматах DXF или DWG;
- использование слоев;
- английский язык;
- экспорт изготовленного чертежа в EMF.

Интерфейс программы простой и очень похож на первые выпуски AutoCad.

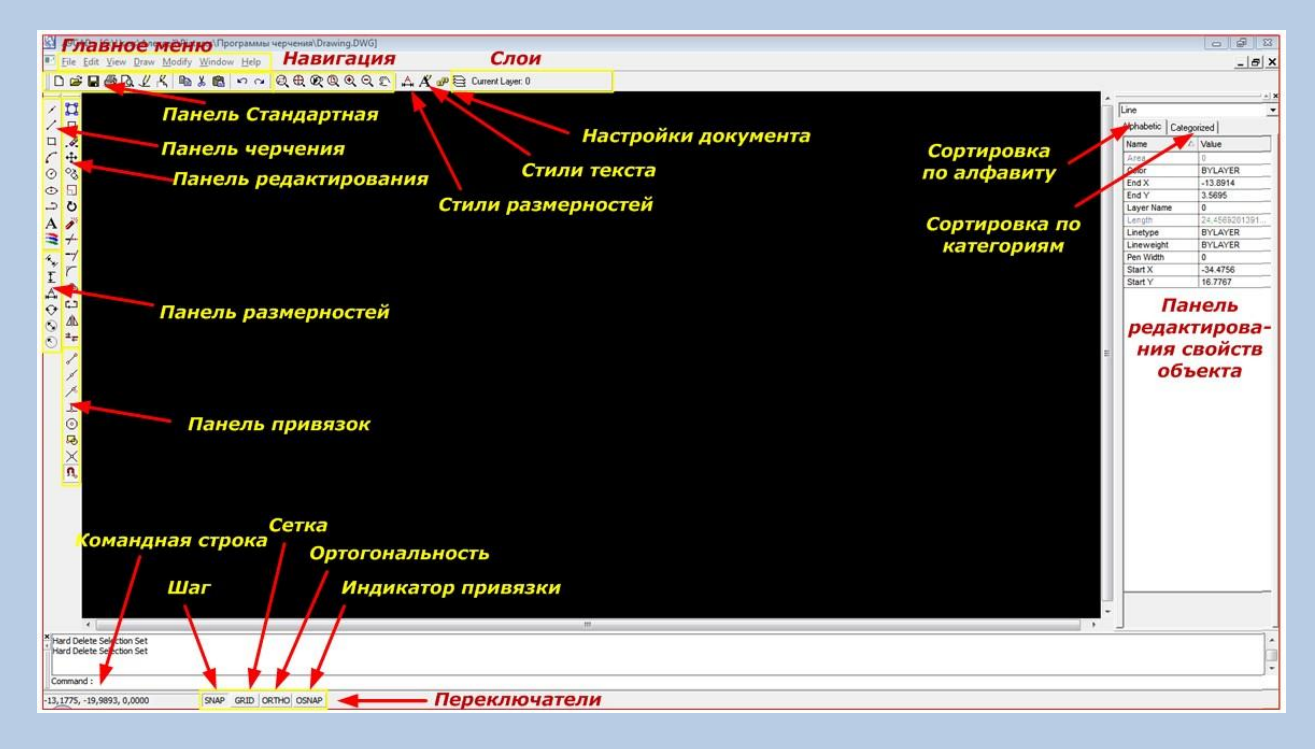

## **Настройки интерфейса A9CAD**

Точка изображения на экране задается в пикселях. Минимальная величина может быть установлена равной 1.

Фон на рабочем поле может быть белым или черным. Для смены цвета надо зайти в меню «File», затем «General Settings», далее «Background Color» и выбрать цвет, например, « White »

Здесь можно выставить в пикселях:

- габариты перекрестия у курсора «Cross Size»;
- величину ручек, используемых для "захвата" фигур «Grip Size»;
- площадь пространства "захвата" для выбора фигуры (квадратик вокруг перекрестия) «Pick Size».

Настройки экрана поясняет рисунок.

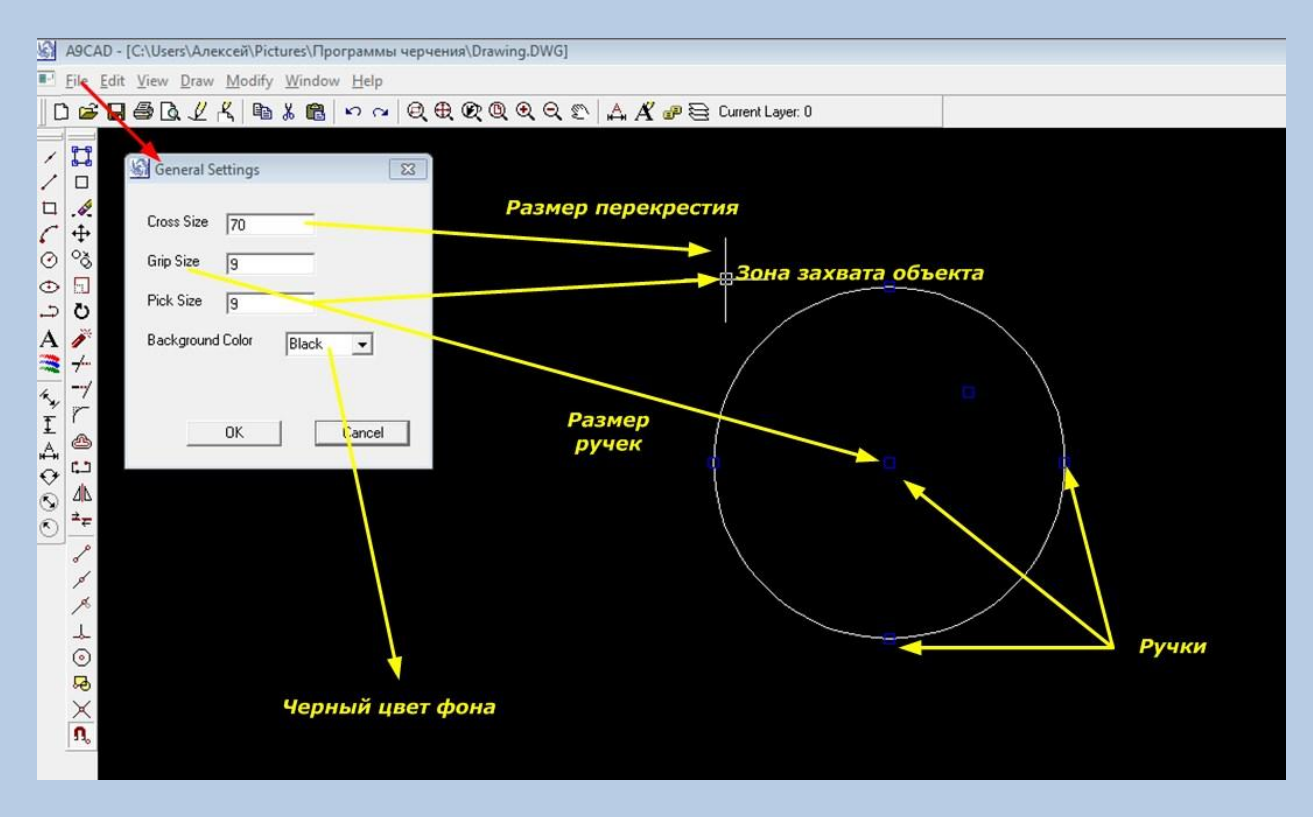

Многие любят чертить на белом фоне. Но даже при правильно выставленной яркости и контрастности во время такой работы сильнее устают глаза. Поэтому чертить удобнее на черном цвете.

#### *Работа с панелями*

Во время черчения панели можно перемещать по области экрана в любое удобное место. Для этого созданы специальные области в виде выпуклых линий, размещенных слева у горизонтально расположенных панелей и сверху — у вертикальных. Таким способом рабочие инструменты располагают в наиболее доступном месте. Иногда все их помещают в горизонтальный верхний ряд или отдельную группу делают «плавающей», как показано на картинке ниже.

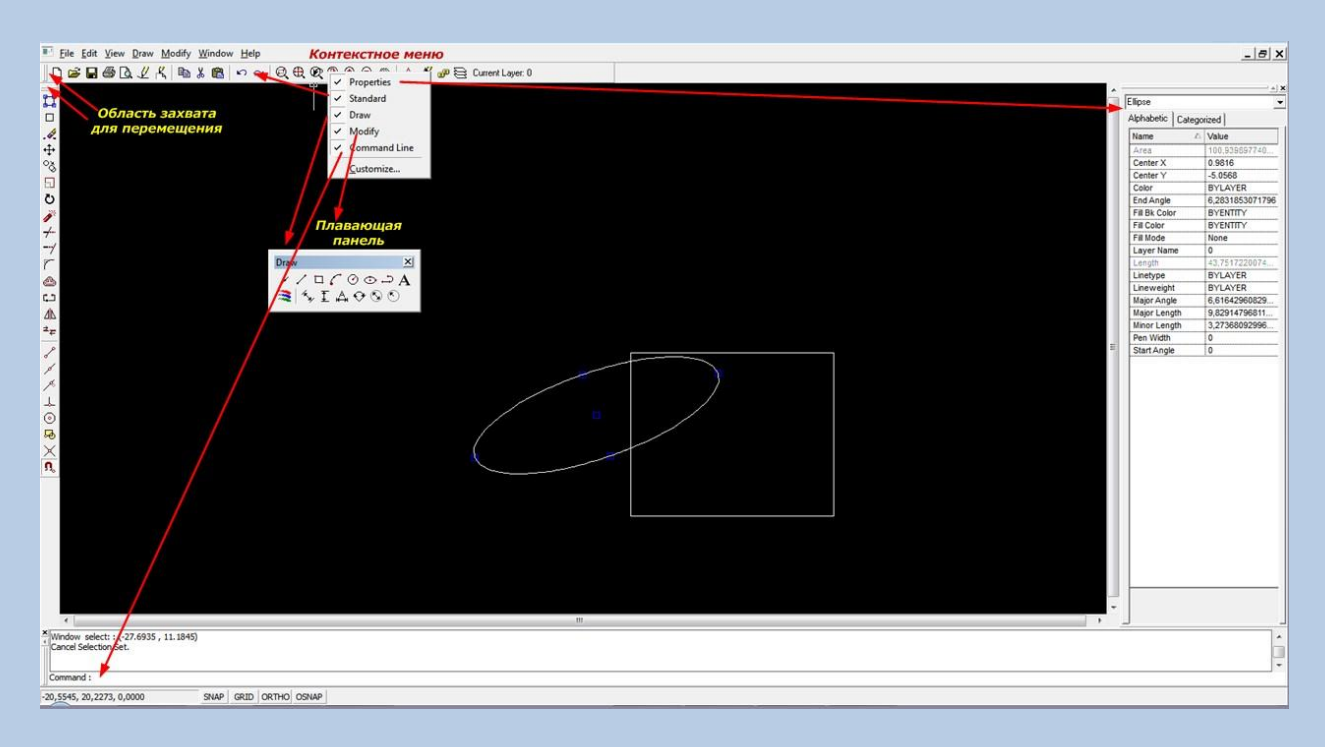

Если какая-либо панель вообще не нужна для работы, а область рабочего поля маловата, например, на нетбуке, то можно на любой панели кликнуть правой кнопкой мыши и вызвать контекстное меню панелей. С его помощью удобно скрыть, восстановить или редактировать любую панель.

## *Навигация*

Изменять масштаб просмотра создаваемых элементов чертежа удобно колесиком мышки при его прокручивании в одну и другую стороны. Если нажать на колесико, то происходит захват изображения и рабочую область можно перемещать в нужном направлении.

Для точной работы навигации созданы инструменты на стандартной панели.

## **Черчение**

Приемы рисования в A9CAD основаны на применении одиночных левых или правых кликов мыши. При этом удерживать кнопку зажатой не нужно.

Многие элементы удобнее создавать не из комбинации единичных отрезков, а с помощью полилинии — сложной фигуры, включающей в себя от одного до нескольких отрезков или дуг.

Во время черчения хорошо помогает информация, отображаемая в консоли командной строке, расположенной внизу окна программы. До работы можно включить отображение сетки кнопкой «GRID», которая облегчает ориентацию объектов, а также позволяет выбирать горизонтальный и вертикальный уровень, создавать прямые углы.

## *Алгоритм создания изображений объекта*

*Рассмотрим черчение полилинии:*

- на панели черчения выбираем кнопку «Draw polyline» (черчение полилинии) и смотрим отображение в консоли информации «PolyLine start point» (точка начала полилинии);
- указываем левым кликом мыши на расположение точки начала полилинии и ведем курсор до второй точки. Обращаем внимание на то, что за курсором движется «резиновая линия», а на консоли появляется надпись «PolyLine second point» (точка полилинии №2);
- перемещаем курсор до второй точки и однократно выполняем левый клик. Им вторая точка фиксируется, а от нее сразу тянется «резиновая линия». В нижнем левом углу программы можно просматривать координаты курсора на рабочем поле листа;
- устанавливаем курсор на очередную точку и продолжаем черчение по рассмотренному алгоритму. Для окончания процесса достаточно выполнить правый клик мыши. Во время черчения можно пользоваться кнопками клавиатуры «Enter» и «ESC». Они работают как левая и правая кнопка мыши.

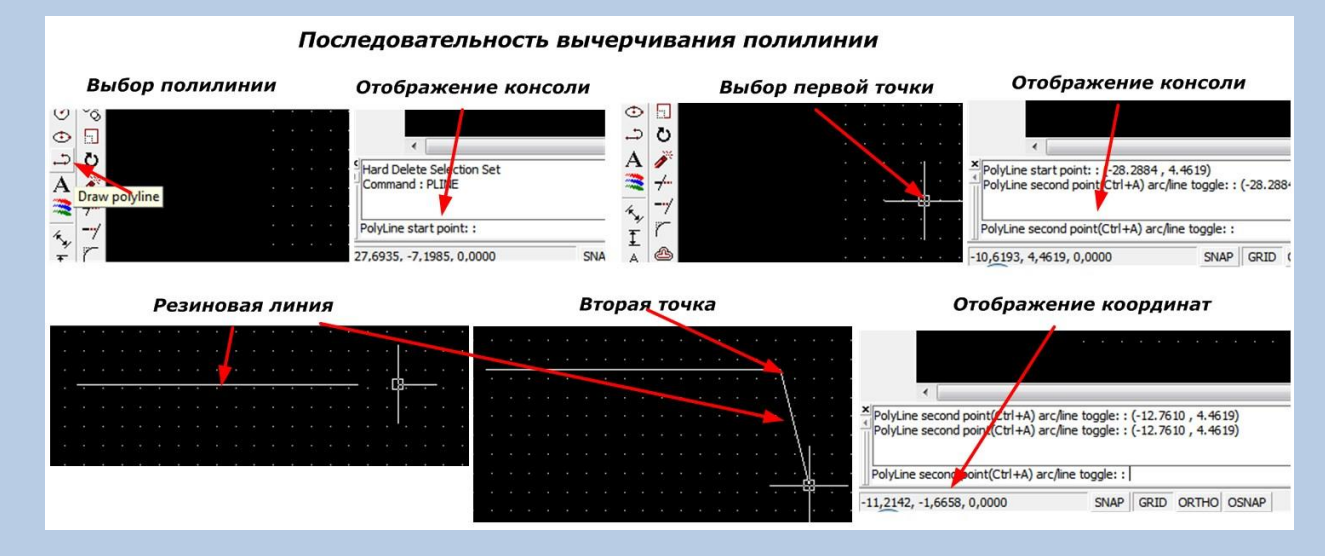

#### Выполненные действия поясняет картинка.

Вычерчивание последовательности точек полилинии понятно из рисунка ниже.

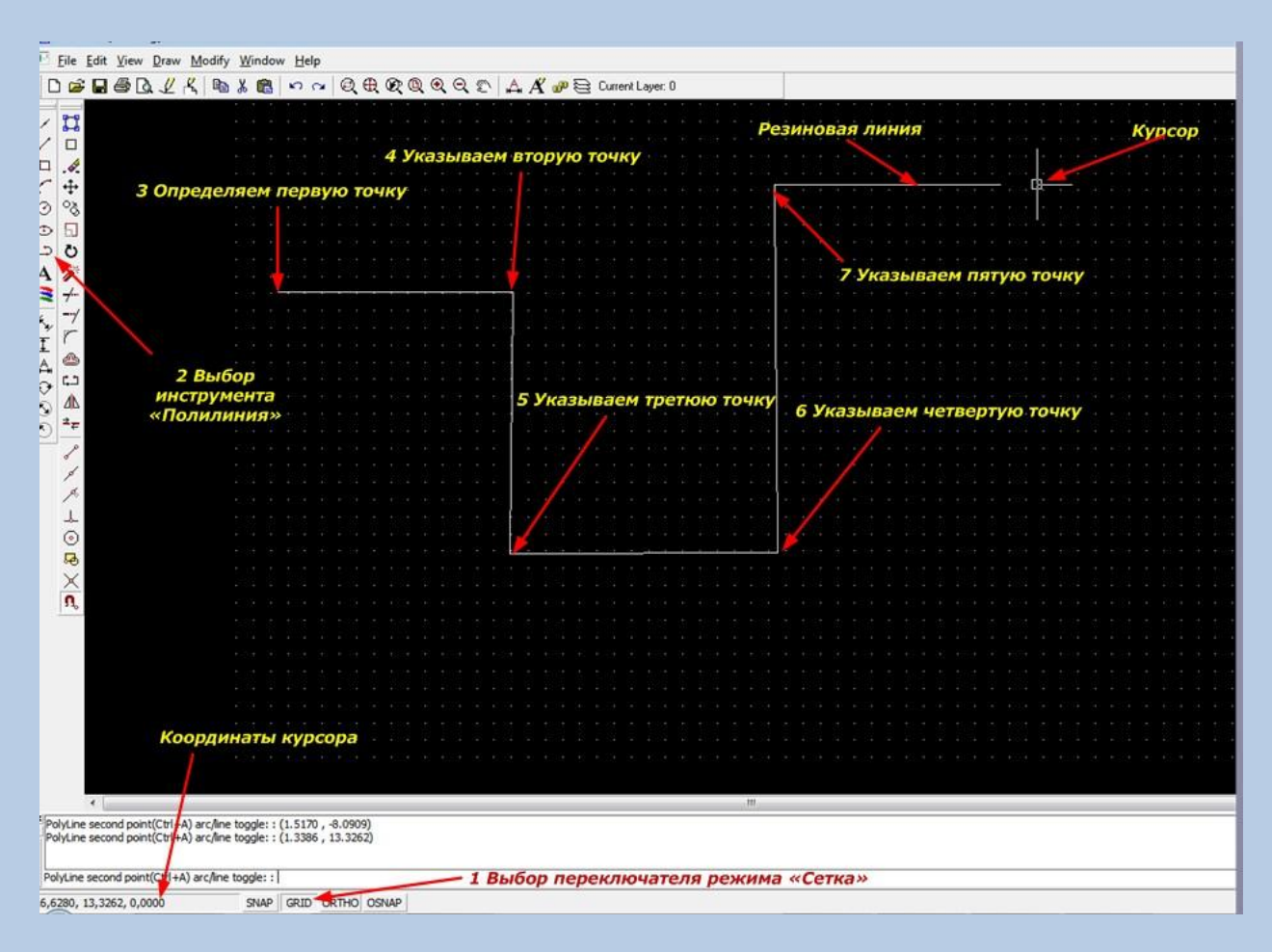

На приведенном изображении все линии созданы в обычном режиме и хорошо видно, что они имеют отклонения от горизонта и вертикали. Для создания идеальных ровных линий под прямым углом достаточно включить режим «ORTHO».

В командной строке для точного черчения объектов можно указывать координаты каждой точки цифрами, разделяя их запятой.

#### *Вычерчивание геометрических фигур*

Как и полилиния, совершенно аналогично создаются другие объекты. Для них надо указать:

- 1. Draw poin (точка) —место вставки;
- 2. Draw line (отрезок) —точки начала и конца;
- 3. Draw rectangle (прямоугольник) противоположные по диагонали углы;
- 4. Draw arc (дуга) центр круга, к которому будет принадлежать дуга, потом радиус, направление движение относительно часовой стрелки, первую и конечную точку;
- 5. Draw circle (окружность) центр и радиус;
- 6. Draw ellipse (эллипс) центр, ближайшую к нему, а затем дальнюю точку;
- 7. Draw polyline (полилиния) первая и все последующие точки;
- 8. Draw text (текст) точка начала, угол наклона. Затем надо сделать левый клик и набирать текст латиницей, отслеживая правильность ввода символов в командной строке редактора. По окончании набора нажимается клавиша Enter и текст появляется на рабочем поле

прописными буквами на английском языке. Русские символы программа не поддерживает.

9. Draw image (картинка) — откроется меню вставки изображения из директории компьютера. Надо указать ее положение и масштаб. За базовую точку картинки принимается ее левый нижний угол.

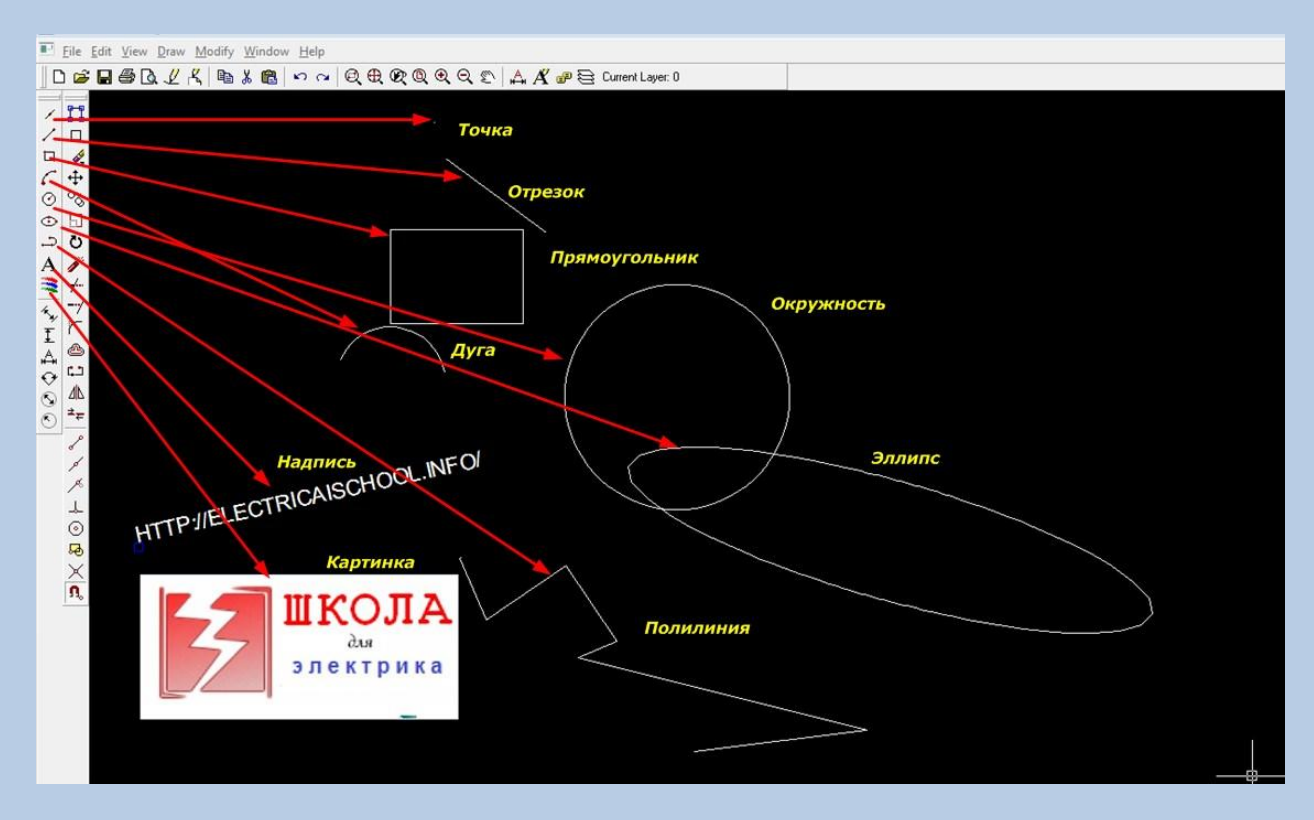

Все 9 описанных приемов показаны на рисунке, приведенном ниже.

## *Особенности создания элементов в A9CAD*

Программа не поддерживает кириллицу. Но в ней есть способы, позволяющие обходиться без поясняющих надписей. Это делается шестью инструментами размерностей из панели черчения:

- 1. Align dimension (выровненный размер) необходимо указать две точки для расчета и отображения расстояния между ними;
- 2. Vertical dimension (вертикальное расстояние) дистанция по оси « $Y$ » между двумя указанными точками;
- 3. Horizontal dimension (горизонтальный размер) дистанция между точками по оси «X»;
- 4. Angular dimension (угловая величина) значение угла в градусах. Потребуется указать его вершину и направления двух лучей, между которыми программа произведет расчет;
- 5. Diameter dimension (диаметр) выражение диаметра окружности или дуги с указанием фигуры;
- 6. Radial dimension (радиус) те же действия, что и в предыдущем пункте, но только для радиуса.

Эти действия показаны на картинке.

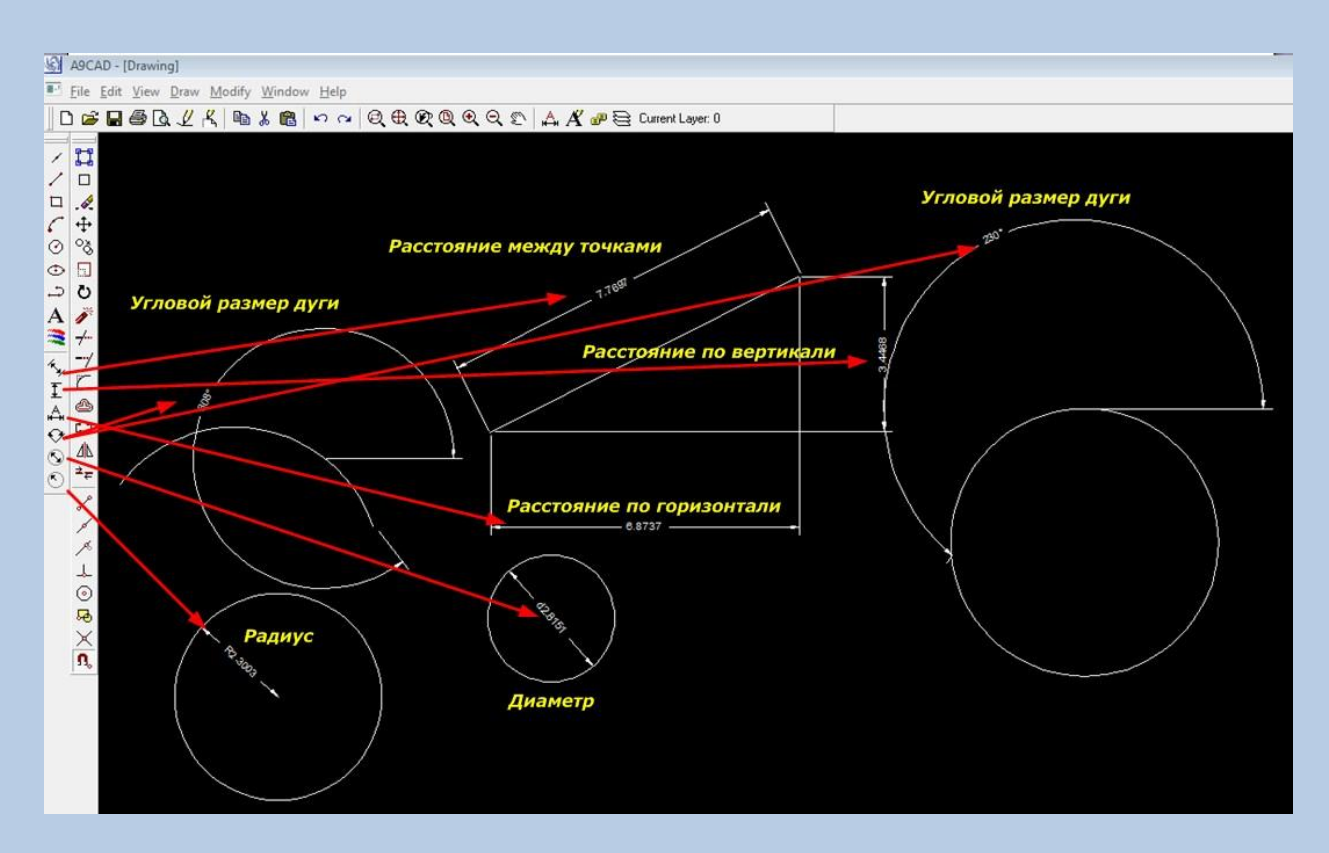

## *Панель редактирования чертежа*

В ее состав входят:

- инструменты;
- кнопки управления объектными привязками.

## *Как работать с привязками*

Привязками удобно точно "прицепить" перекрестие курсора мыши к точкам выбранной фигуры. Например, нам требуется провести отрезок от начала пересечения эллипса с квадратом. Для этого используем привязку «Snap to intersect» (пересечение), выбираем инструмент «Отрезок», наводим курсор мыши к пересечению фигур. Около него возникнет подсказка желтого цвета, обозначающая, что курсор захватил точку привязки.

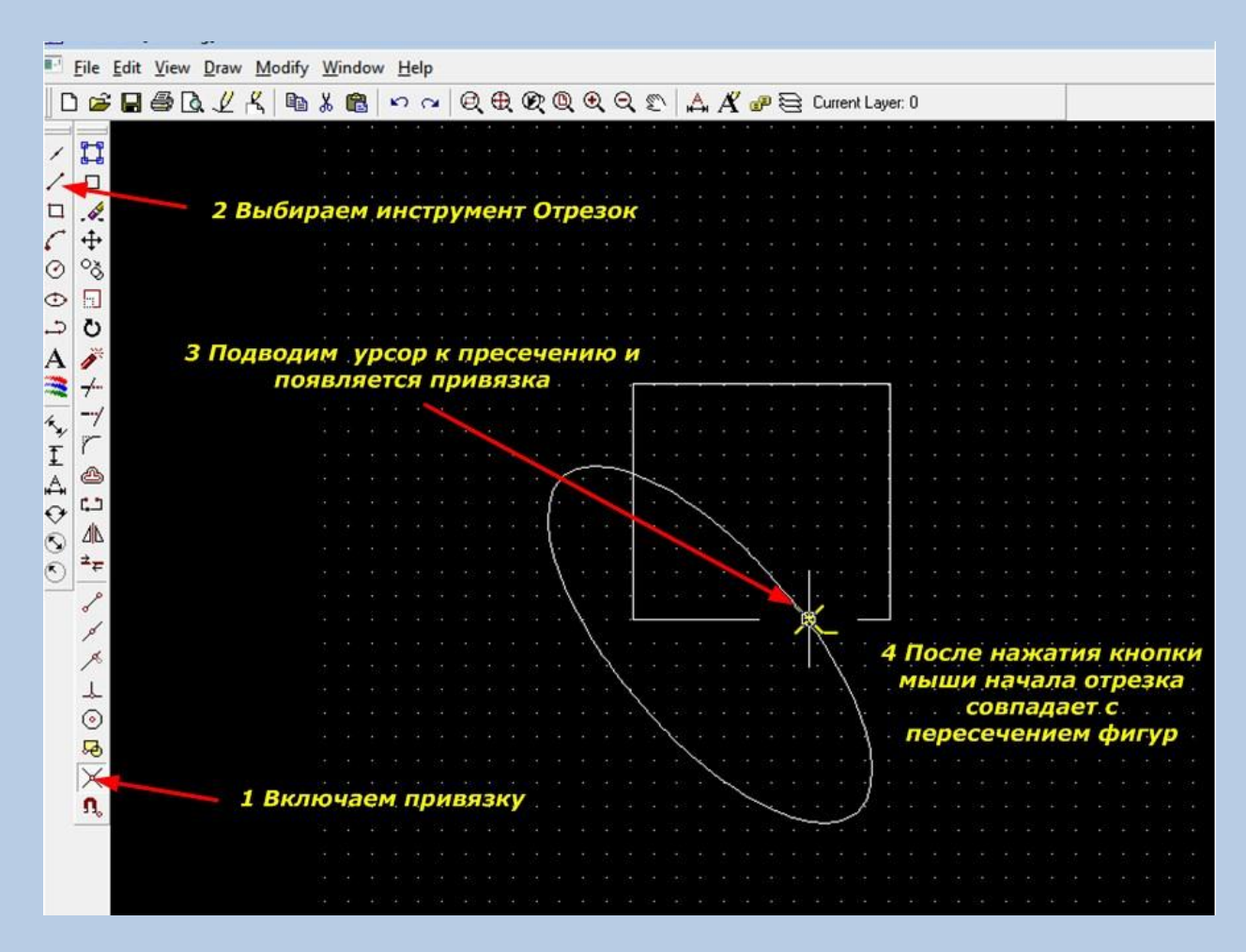

После нажатия левой кнопки мышки начнется вычерчивание отрезка. Его начало будет точно совпадать с указанным местом пересечения линий. По этому принципу работают остальные привязки.

Если подводить курсор к кнопкам на панели привязок, то будут высвечиваться их названия:

- Snap to Endpoint по точке окончания;
- $\bullet$  Snap to Midpoint по средней точке;
- $\bullet$  Snap to Nearest по ближней точке на контуре;
- $\bullet$  Snap to Perpendicular по перпендикуляру;
- $\bullet$  Snap to Center  $-$  по центру;
- $\bullet$  Snap to Insert  $-$  по точке вставки;
- $\bullet$  Snap to intersect  $-$  по пересечению;
- Clear OSnaps сброс привязок.

#### *Как работать с инструментами редактирования*

Действия, выполняемые инструментами, соответствуют их названиям, которые тоже появляются при подходе курсора к кнопке. В A9CAD используются инструменты:

- Select выделение фигуры. Его можно также вызвать подведением курсора мышки к объекту и левым кликом кнопки;
- Deselect сброс выделения. Для его ввода можно использовать кнопку клавиатуры ESC;
- $\bullet$  Erase удалить;
- Move перемещение;
- Copy копировать;
- $\bullet$  Scale изменить размер;
- Rotate вращение, поворот;
- Explode разрезание сложной фигуры на составляющие примитивы. Таким способом можно разделить прямоугольник на четыре составляющих его отрезка;
- Trim обрезание. Удаляется часть фигуры, выступающая за границы другого объекта, к примеру, вспомогательного отрезка;
- Extend увеличение длины выбранной линии до точки пересечения с определенной областью контура на другой фигуре;
- $\bullet$  Fillet скругление углов;
- Offset смещение для создания подобной фигуры на выбранном удалении от нее;
- Break разрыв для разделения выбранных фигур на две составные части в указанном месте;
- Mirror зеркальное отражение для создания копии;
- Join объединение в одну фигуру двух объектов.

Eile Edit View Draw Modify Window Help  $\Box \ncong \Box \ncong \Box \nsubseteq \mathcal{L} \nsubseteq \Box$ 大野  $\frac{1}{\Box}$  $9.448$ Вращение относительно удаленной точки Крпирование и встака эллипса  $\begin{array}{c}\n\circ \\
\circ \\
\circ \\
\circ\n\end{array}$ A M ディーア **QPHF**  $\hat{\bullet}$  $\sim$  $\Delta$  $\odot$  $z_{\overline{r}}$ アメス Создание зеркального отображения  $\odot$ 5  $\frac{\mathbf{x}}{\mathbf{a}}$ 

Работа отдельных инструментов показана на рисунке.

Действия с указанными инструментами позволяют создавать сложные чертежи, наносить на них размеры, сохранять документ в электронном виде или распечатывать на бумаге.

#### *Использование слоев*

Работа со слоями позволяет создавать и редактировать разрабатываемые фигуры в виде отдельных "пакетов".

Рассмотрим пример, когда на подстанции в релейном зале требуется спланировать модернизацию оборудования: демонтировать несколько устаревших панелей и доставить новые шкафы с релейными защитами.

В этом случае удобно план помещения нарисовать черным цветом, демонтируемые панели обозначить серым, а новое оборудование — красным. Для решения этой задачи каждая часть схемы просто рисуется в своем слое, который задается созданием цвета «BYLAYER». Потребуется использовать кнопку «Layers» в панели слоѐв и создать еще 2 цвета. Назовем их NEW и OLD. Они дополнят уже имеющийся слой 0.

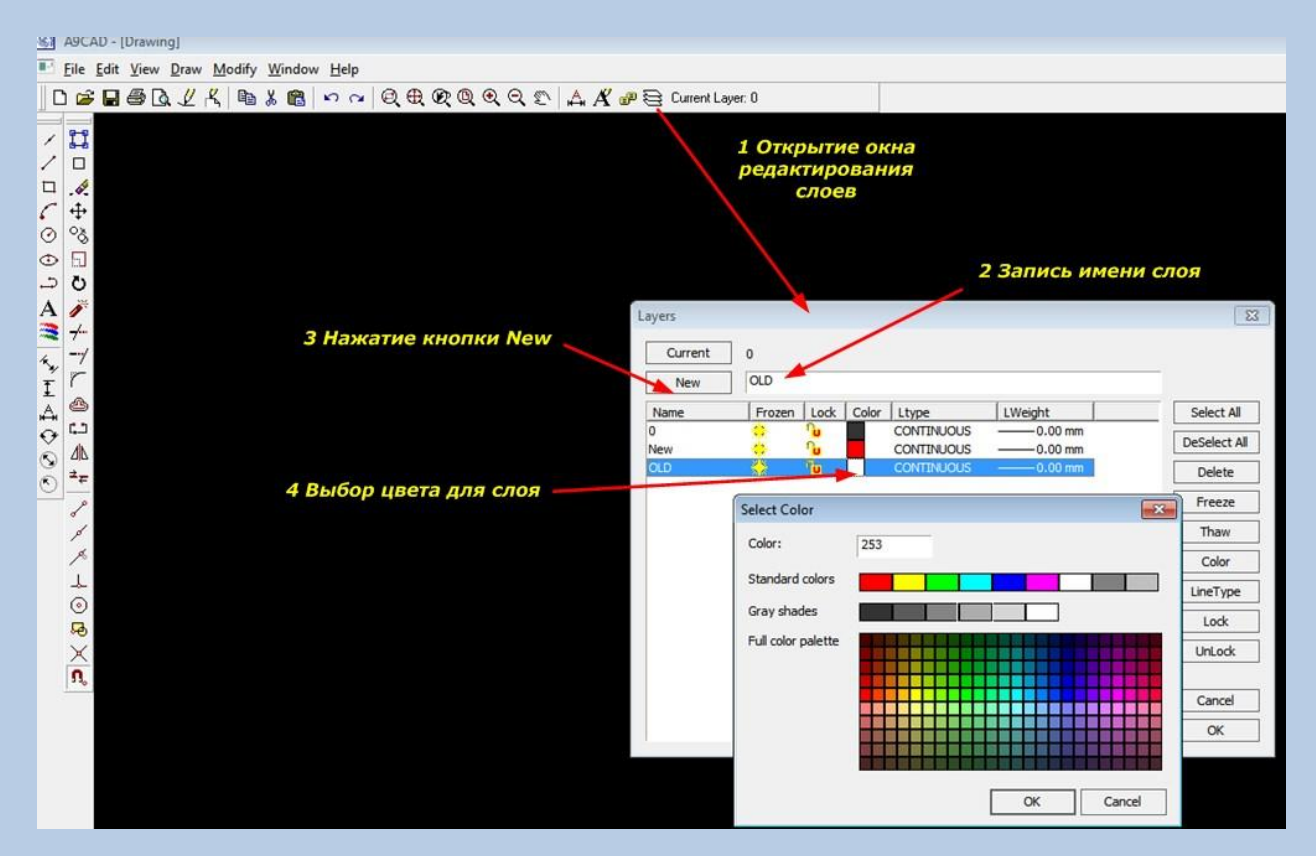

Создаваемым слоям требуется задать нужный цвет. Он необходим для того, чтобы каждую новую фигуру сразу или во время черчения поместить в свой слой. Этим действием можно будет в дальнейшем комплексно:

- изменять цвет, толщину, типы линий всех объектов в своем слое;
- скрывать определенный слой с монитора, чтобы он не мешал чертить;
- блокировать слой от случайного редактирования фигур в нем.

В слое можно сразу настраивать не только цвет, но толщину и форму линий для создаваемых фигур.

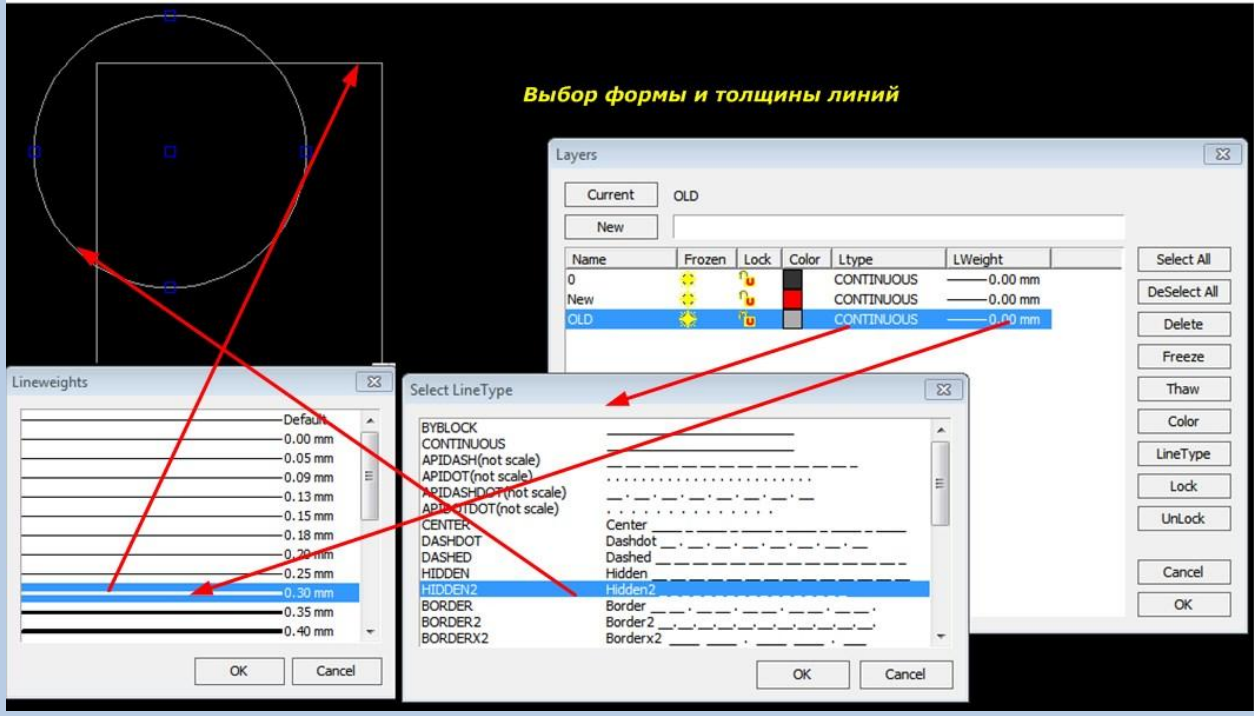

## **Сохранение чертежа**

Во время работы с любой программой, включая A9CAD, следует периодически сохранять работу. Это сэкономит ваше время на восстановление информации, утерянной при случайном сбое программы или компьютера. Стандартное сохранение выполняется в формате \*.DWG, который может быть просмотрен из редактора AutoCad.

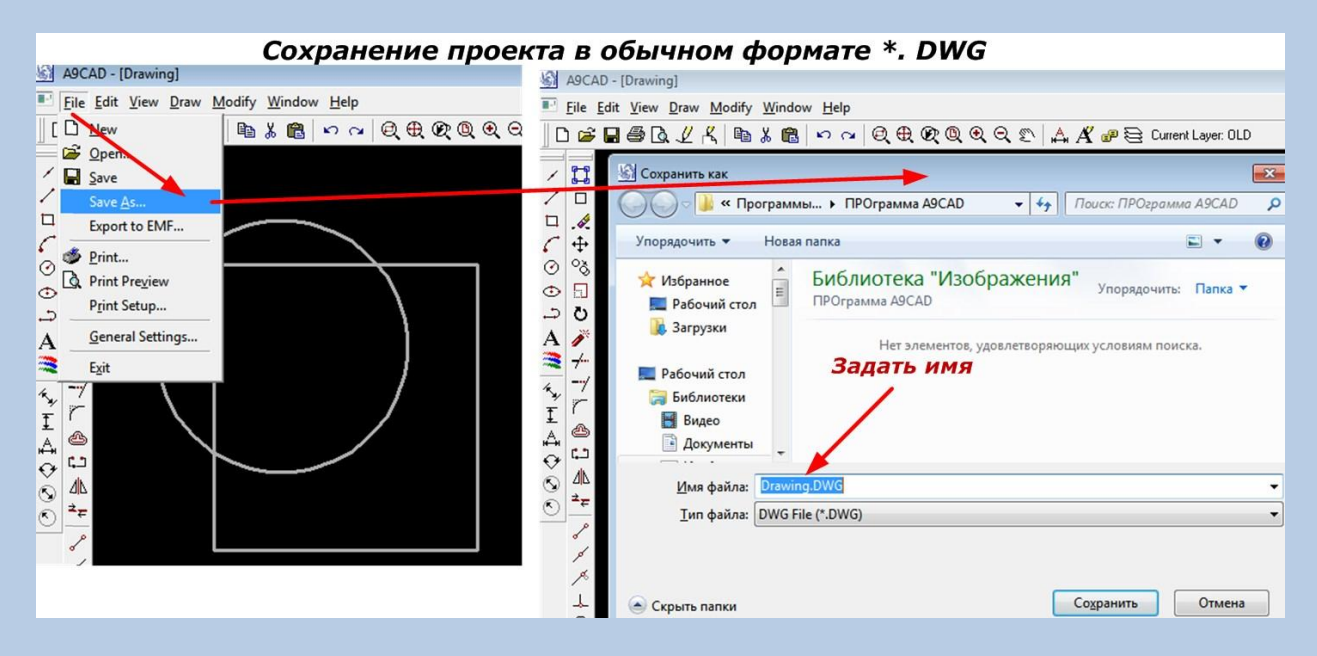

Программа позволяет сохранять чертеж в виде формата EMF, который не часто используется, но достаточно просто работает в штатных средствах Windows. Конвертация выполняется через действия в меню «File», затем «Export to EMF». Новому чертежу необходимо присвоить имя, отличающееся от слова Drawing. В противном случае работа не будет сохранена.

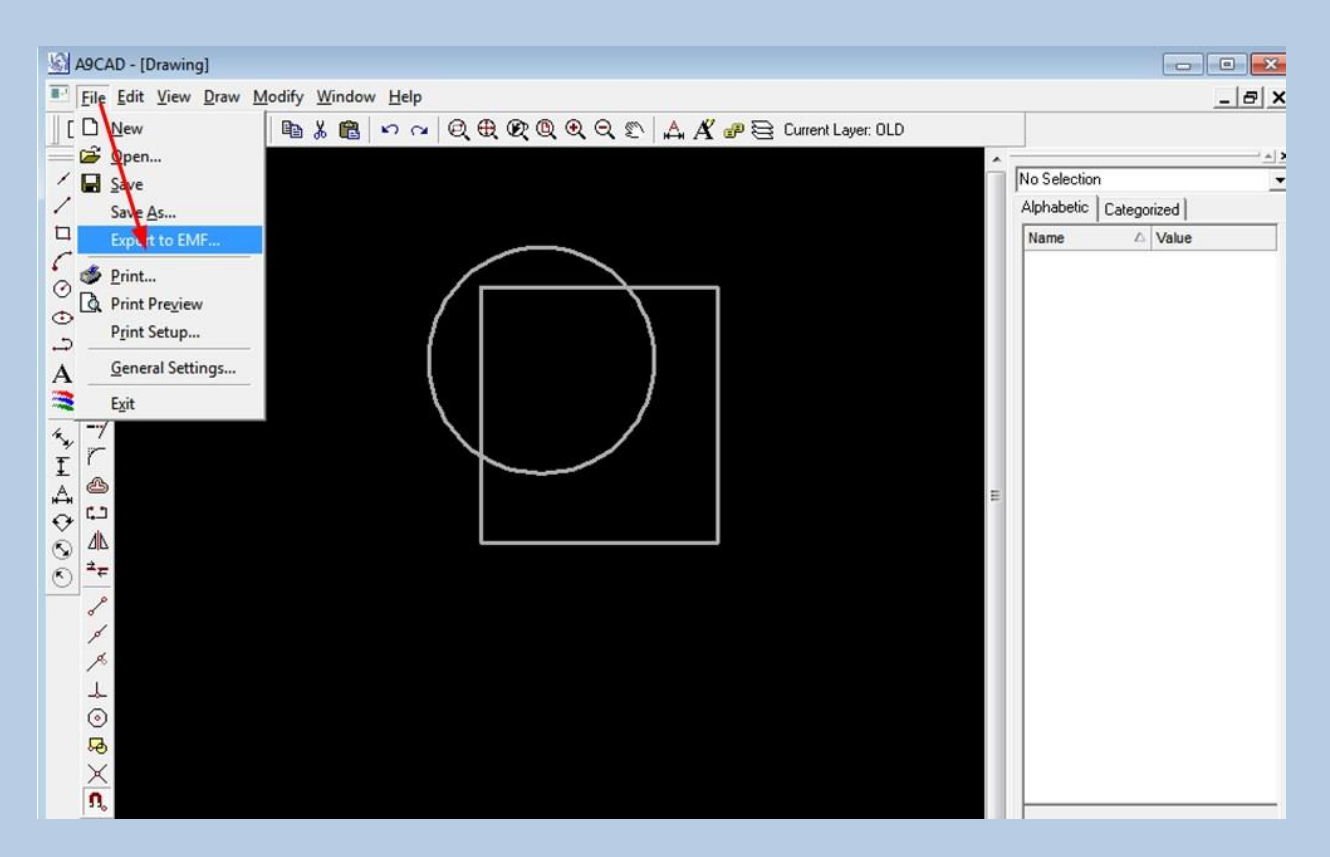

## **Заключение**

В настоящее время графический редактор A9CAD не является полноценной программой САПР, но позволяет создавать несложные чертежи и простые электрические схемы, которые достаточно хорошо решают задачи без необходимости ввода символов кириллицы.

Большое количество других полезных статей:

[http://electrik.info](http://electrik.info/) - электротехника и электроника в простом доступном изложении